**ЭТП ГПБ Секция Закупки Группы Газпром Бурение**

«Цветовая дифференциация позиций в процедурах по признаку лучшей цены «Светофор»

**A** 

Инструкция Участника закупки

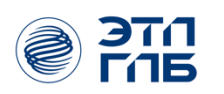

## **Аннотация**

Настоящая инструкция определяет общие правила и порядок работы пользователей с ролью «Участник закупки» с функциональностью «Цветовая дифференциация позиций по признаку лучшей цены в процедурах на секции Закупки Группы Газпром Бурение «Светофор».

## Содержание

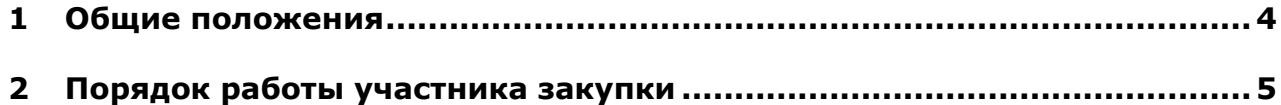

## **1 Общие положения**

<span id="page-3-0"></span>Отображение цветной дифференциации позиций по признаку лучшей цены в процедурах на секции Закупки Группы Газпром Бурение «Светофор» доступно для закупок, опубликованных следующим способом:

- **Запрос предложений делимый;**
- Запрос предложений по неделимым лотам.

В рамках проводимых процедур осуществляется рейтинг заявок по каждой позиции закупки. Цветовая дифференциация позиций осуществляется в соответствии со следующими правилами:

- если позиции присвоен рейтинг «1», фон ценового предложения в табличной части будет выделен зеленым цветом ([Рисунок](#page-3-1) 1);
- если позиции присвоен рейтинг ниже «1», фон ценового предложения табличной части будет выделен красным цветом ([Рисунок](#page-3-1) 1);

При уторговывании фон ценовых предложений в табличной части отображается в соответствующем цвете согласно вышеописанным правилам.

| N <sub>2</sub> | ООО "Автотест - Поставщик РФ 12"<br>на сумму 10 000,00                                                         | Физический Одиннадцатый Поставщик<br>на сумму 7 000,00                                                              |
|----------------|----------------------------------------------------------------------------------------------------|----------------------------------------------------------------------------------------------------|
| 1              | Количество: 1 (Штука)<br>Цена: 1 000,00<br>НДС: 20,00<br>Цена без НДС: 833,33<br>Изменений - 0<br>Рейтинг: 1   | Количество: 1 (Штука)<br>Цена: 2 000,00<br>НДС: 20.00<br>Цена без НДС: 1 666,67<br>Изменений - 3<br>Рейтинг: 2      |
| $\overline{a}$ | Цена:<br>НДС: 0,00<br>Изменений - 0<br>Не подавалось                                                           | Количество: 2 (Штука)<br>Цена: 2 000,00<br>НДС: 20,00<br>Цена без НДС: 1 666,67<br>Изменений - 0<br>Рейтинг: 1      |
| 3              | Количество: 3 (Штука)<br>Цена: 3 000,00<br>НДС: 20.00<br>Цена без НДС: 2 500,00<br>Изменений - 0<br>Рейтинг: 2 | Количество: 1 (Штука)<br>Цена: 1 000,00<br>НДС: 20.00<br><u>Цена без НДС:</u> 833,33<br>Изменений - 2<br>Рейтинг: 1 |

Рисунок 1 – Цветовая дифференциация

<span id="page-3-1"></span>Отображение цветовой дифференциации позиций доступно при настройке заказчиком следующих параметров процедуры в рамках публикации извещения:

- виден только рейтинг;
- цены и рейтинг скрыты.

Отображение цветной дифференциации рейтинга доступно:

организатору закупки (заказчику) при вскрытии заявок;

участнику закупки (поставщику) при подаче заявки.

## **2 Порядок работы участника закупки**

<span id="page-4-0"></span>Для получения информации о рейтинге позиции закупки с помощью цветовой дифференциации участнику закупки (поставщику) необходимо выполнить следующие действия:

- 1) авторизоваться в ЭТП ГПБ секция Газпром Бурение;
- 2) выбрать в главном меню пункт «Процедуры», в открывшемся контекстном меню выбрать пункт «Актуальные процедуры»;
- 3) найти необходимую процедуру типа «Запрос предложений\_делимый» или «Запрос предложений по неделимым лотам» со статусом «Прием заявок»;
- 4) нажать кнопку «Подготовить заявку» в строке, соответствующей выбранной процедуре [\(Рисунок](#page-4-1) 2).

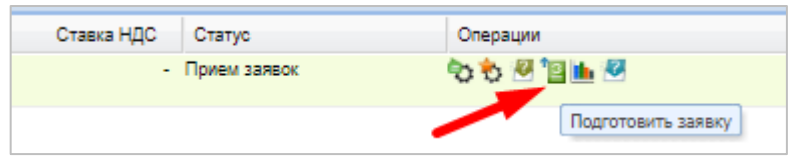

Рисунок 2 – Кнопка «Подготовить заявку»

<span id="page-4-1"></span>Откроется форма заявки на участие в процедуре, позволяющая участнику закупки внести свои предложения по исполнению условий договора закупки.

- 5) заполните форму заявки на участие в процедуре данными, включая блок «Характеристики поставляемых товаров» одним из следующих способов:
	- посредством импорта данных из заранее подготовленного файла формата .xls, .xlsx. Скачайте шаблон для заполнения по кнопке «Скачать файл», расположенной под таблицей и заполните его, после чего нажмите кнопку «Импортировать из Excel», выберите файл с заполненными данными при помощи кнопки «Обзор» и подтвердите выбор нажатием кнопки «Импортировать файл» [\(Рисунок](#page-5-0) 3);

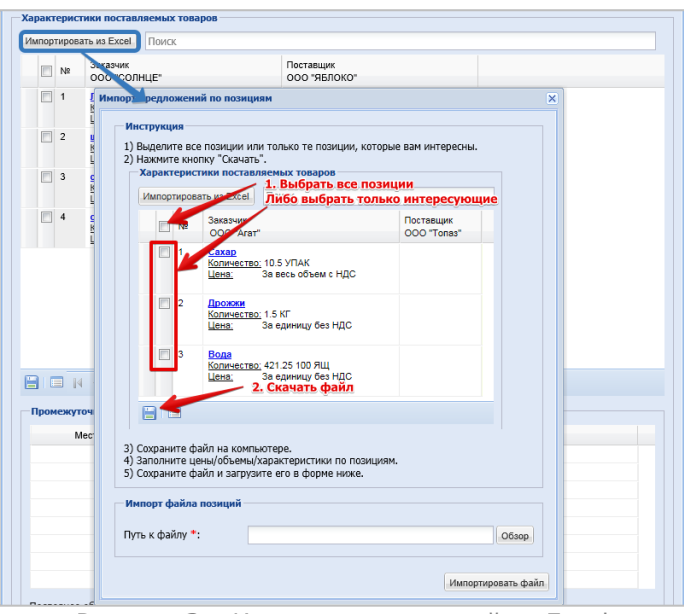

Рисунок 3 – Импорт предложений из Excel

<span id="page-5-0"></span> вручную по каждой строке в отдельности, путем нажатия на ссылку с наименованием позиции. Откроется форма «Подача ценового предложения» [\(Рисунок](#page-5-1) 4).

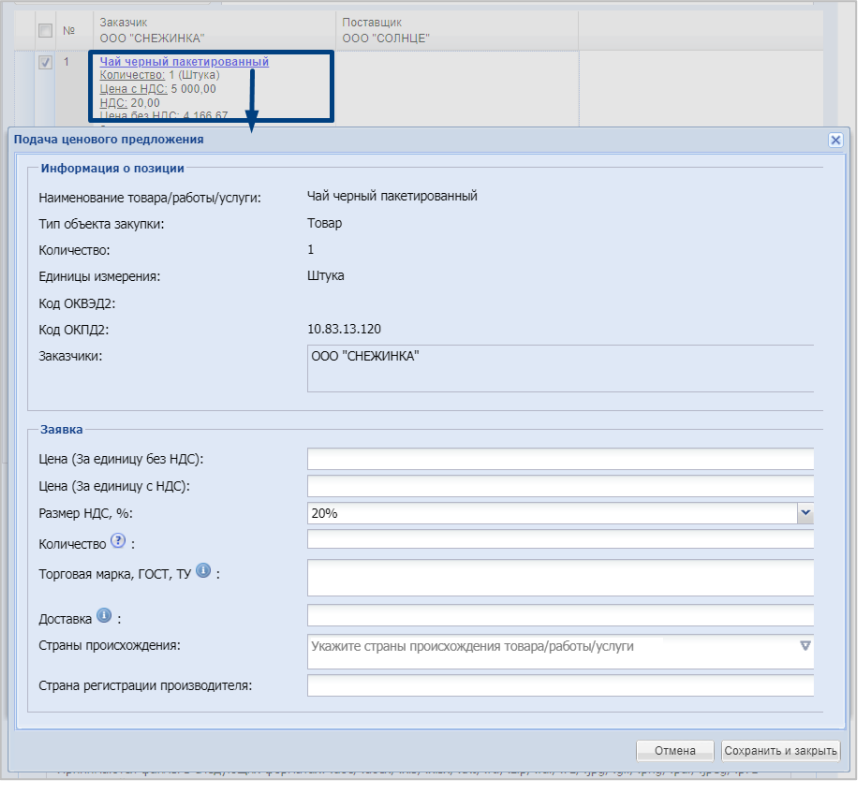

Рисунок 4 – Форма «Подача ценового предложения»

<span id="page-5-1"></span>В верхней части формы подачи ценового предложения содержится информация о позиции лота, недоступная для редактирования. Ниже отображаются поля, в которых участнику закупки следует указать характеристики позиции.

После того как все необходимые данные в форме подачи ценового предложения будут заполнены, нажмите кнопку «Сохранить и закрыть».

После того как все необходимые данные в форме подачи заявки будут заполнены, нажмите кнопку «Подать заявку».

- 6) внимательно прочтите текст на форме, при необходимости, отредактируйте направляемые данные, вернувшись к форме подачи заявки посредством нажатия кнопки «Назад». Для продолжения нажмите кнопку «Подписать»;
- 7) для просмотра рейтинга позиции в рамках закупки нажмите кнопку «Подача ценового предложения» в строке, соответствующей выбранной процедуре ([Рисунок](#page-6-0) 5).

| Ставка НДС | Статус         | Операции                   |
|------------|----------------|----------------------------|
|            | - Прием заявок | Подача ценового предложени |

Рисунок 5 – Кнопка «Подача ценового предложения»

<span id="page-6-0"></span>В открывшейся форме подачи ценовых предложений отображается информации о рейтинге позиции закупки в виде цветовой дифференциации [\(Рисунок](#page-6-1) 6).

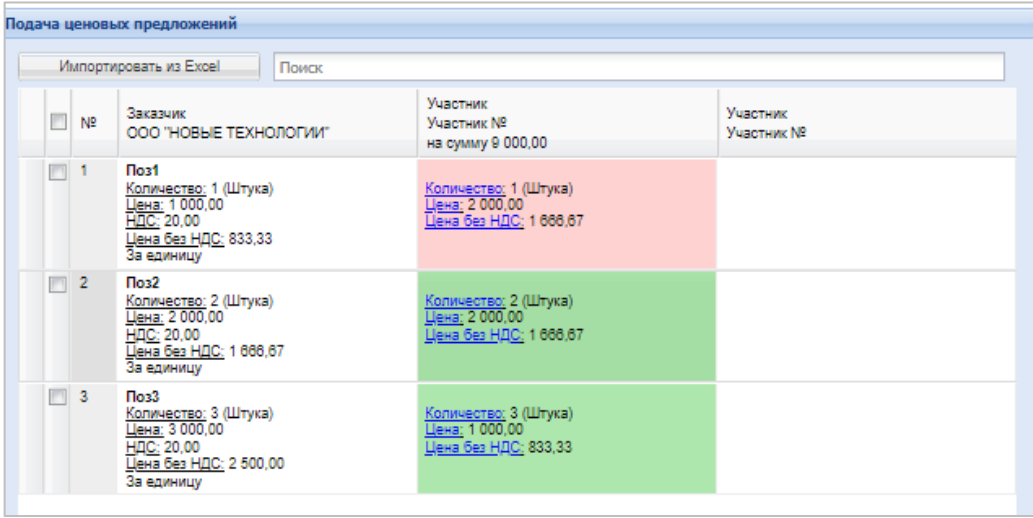

Рисунок 6 – Цветовая дифференциация рейтинга позиции

<span id="page-6-1"></span>Участник закупки может скорректировать цену на позицию, нажав на ссылку «Цена» в табличной части. В открывшейся форме «Редактировать» необходимо ввести новую цену в поле «Укажите новое значение цены» [\(Рисунок](#page-7-0) 7) и нажать кнопку «ОК». Для подачи сформированного ценового предложения необходимо нажать кнопку «Подписать ценовое предложение».

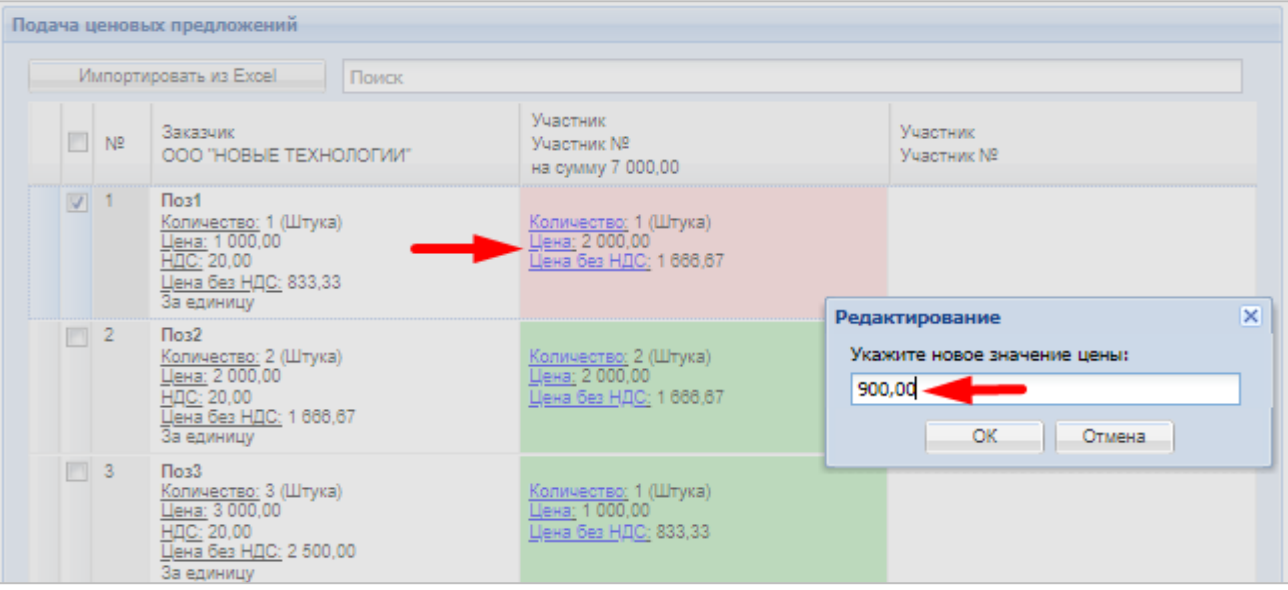

<span id="page-7-0"></span>Рисунок 7 – Форма редактирования цены